## **Reviewing Storage Policies**

You can review the organization virtual data center storage policies by using the vCloud Director tenant portal.

## **Prerequisites**

This operation requires the rights included in the predefined **Organization Administrator** role or an equivalent set of rights.

Review the storage policies can assist in determining virtual machine placement.

## Procedure

- 1. On the **Virtual Datacenters** dashboard screen, click the card of the virtual data center you want to explore and select **Virtual Machines** from the left panel.
- 2. Under Storage, click Storage Policies.
- a. The list of the available storage policies displays.
- 3. To view the details about a storage policy, click the name of the storage policy.
- a. Click **OK** to close. 4. Review the details showing the **Default**, **Used** and **Limit** of the storage policy.

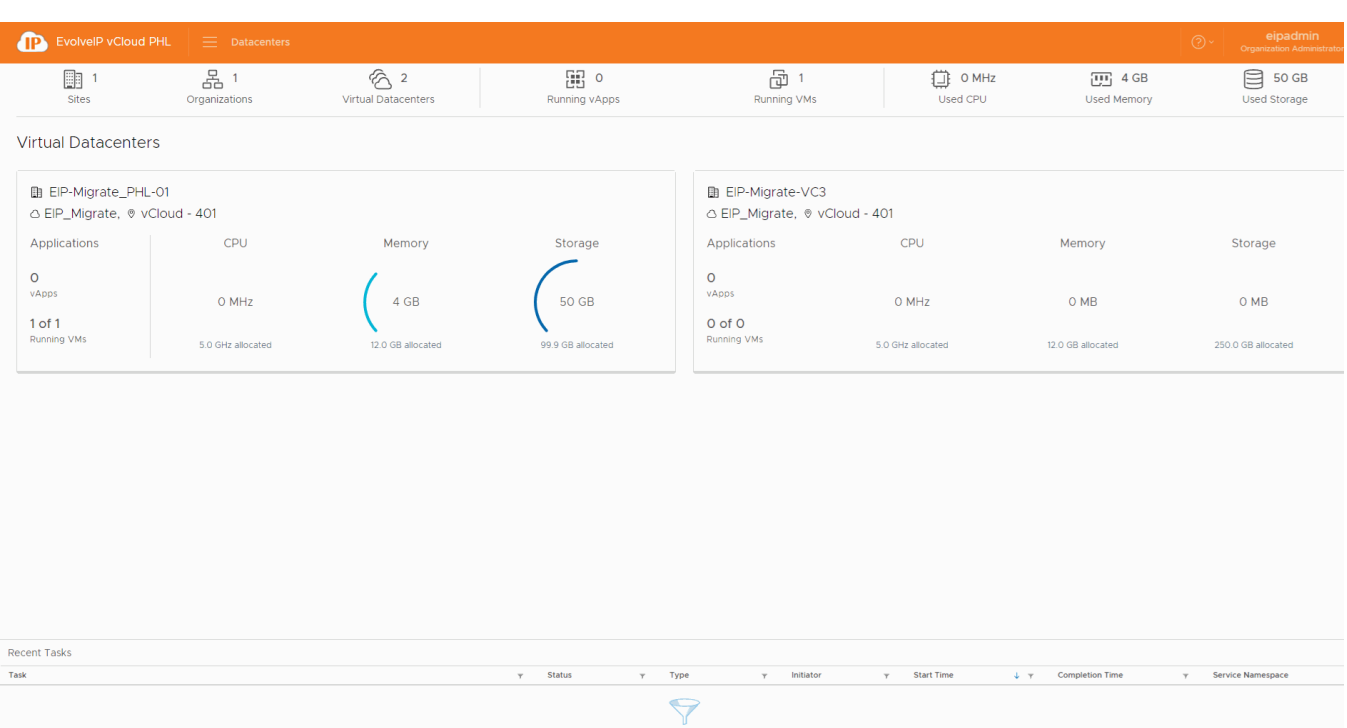